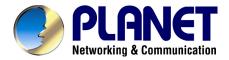

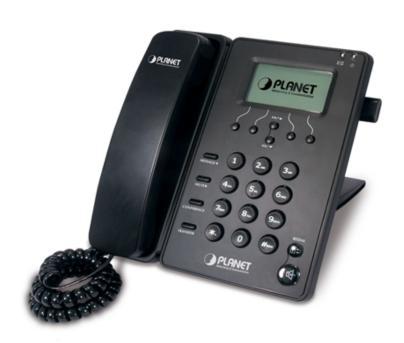

# **SIP PoE IP Phone**

**VIP-255PT** 

# User's manual

Version 3.0

### Copyright

Copyright (C) 2010 PLANET Technology Corp. All rights reserved.

The products and programs described in this User's Manual are licensed products of PLANET Technology, This User's Manual contains proprietary information protected by copyright, and this User's Manual and all accompanying hardware, software, and documentation are copyrighted.

No part of this User's Manual may be copied, photocopied, reproduced, translated, or reduced to any electronic medium or machine-readable form by any means by electronic or mechanical. Including photocopying, recording, or information storage and retrieval systems, for any purpose other than the purchaser's personal use, and without the prior express written permission of PLANET Technology.

### Disclaimer

PLANET Technology does not warrant that the hardware will work properly in all environments and applications, and makes no warranty and representation, either implied or expressed, with respect to the quality, performance, merchantability, or fitness for a particular purpose.

PLANET has made every effort to ensure that this User's Manual is accurate; PLANET disclaims liability for any inaccuracies or omissions that may have occurred.

Information in this User's Manual is subject to change without notice and does not represent a commitment on the part of PLANET. PLANET assumes no responsibility for any inaccuracies that may be contained in this User's Manual. PLANET makes no commitment to update or keep current the information in this User's Manual, and reserves the right to make improvements to this User's Manual and/or to the products described in this User's Manual, at any time without notice.

If you find information in this manual that is incorrect, misleading, or incomplete, we would appreciate your comments and suggestions.

# CE mark Warning

The is a class B device, In a domestic environment, this product may cause radio interference, in which case the user may be required to take adequate measures.

# Energy Saving Note of the Device

This power required device does not support Stand by mode operation.

For energy saving, please remove the DC-plug or push the hardware Power Switch to OFF position to disconnect the device from the power circuit.

Without remove the DC-plug or switch off the device, the device will still consuming power from the power circuit. In the view of Saving the Energy and reduce the unnecessary power consuming, it is strongly suggested to switch off or remove the DC-plug for the device if this device is not intended to be active.

# **WEEE Warning**

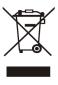

To avoid the potential effects on the environment and human health as a result of the presence of hazardous substances in electrical and electronic equipment, end users of electrical and electronic equipment should understand the meaning of the crossed-out wheeled bin symbol. Do not dispose of

WEEE as unsorted municipal waste and have to collect such WEEE separately.

### **Trademarks**

The PLANET logo is a trademark of PLANET Technology. This documentation may refer to numerous hardware and software products by their trade names. In most, if not all cases, their respective companies claim these designations as trademarks or registered trademarks.

### Revision

User's Manual for PLANET SIP PoE IP Phone:

Model: VIP-255PT

Rev: 3.0 (2010, Jan)

Part No. EM-VIP255PTV3.0

### **TABLE OF CONTENTS**

| Chapter 1 Introduction                                    | 6  |
|-----------------------------------------------------------|----|
| Overview                                                  | 6  |
| Package Content                                           | 7  |
| Physical Details                                          | 7  |
| Rear View                                                 | 7  |
| Front View and Keypad function                            | 8  |
| Icon on the LCD                                           | 9  |
| Chapter 2 Preparations & Installation                     | 11 |
| Physical Installation                                     | 11 |
| Administration Interface                                  | 13 |
| Web configuration access                                  | 13 |
| Chapter 3 Network Service Configurations                  | 14 |
| Configuring and monitoring your IP Phone from web browser | 14 |
| Manipulation of IP Phone via web browser                  | 14 |
| Network configuration via web configuration interface     | 15 |
| Chapter 4 VoIP IP Phone Configurations                    | 18 |
| General Settings                                          | 18 |
| Phone Status                                              | 18 |
| Language                                                  | 18 |
| Time and Date                                             | 18 |
| Keypad Lock                                               | 21 |
| Audio Settings                                            | 22 |
| Volume                                                    | 22 |
| Ring Tone                                                 | 23 |
| Codec Priority                                            | 23 |
| Contact Managemens                                        | 24 |
| Edit/Add/Delete Contact                                   | 24 |
| Import/Export Contact list                                | 25 |
| Remote phone book                                         | 26 |
| Other Settings                                            | 27 |

|     | Key as Send                                      | 27 |
|-----|--------------------------------------------------|----|
|     | Hot Line                                         | 28 |
|     | Anonymous call                                   | 28 |
|     | Auto Redial                                      | 30 |
|     | Auto Answer                                      | 31 |
|     | Missed call log                                  | 32 |
|     | Logo Customization                               | 32 |
|     | Replace Rule                                     | 32 |
|     | Dial Now                                         | 33 |
|     | Block Out                                        | 34 |
| Cha | apter 5 Using the Advanced Phone Functions       | 36 |
|     | Account Setting                                  | 36 |
|     | Network Setting                                  | 36 |
|     | PC Port Setting                                  | 36 |
|     | VLAN Setting                                     | 37 |
|     | Maintenance Tasks                                | 38 |
|     | Administrator Mode                               | 38 |
|     | Administrator/User Password                      | 39 |
|     | Reboot                                           | 39 |
|     | Reset to Factory                                 | 39 |
|     | Firmware Update                                  | 40 |
|     | Decryption                                       | 41 |
|     | System Log Export                                | 42 |
|     | PCAP Trace Export                                | 43 |
| ,   | Tone Settings                                    | 43 |
| ,   | Voice                                            | 43 |
|     | Ring                                             |    |
|     | Appendix A Voice communications                  |    |
|     | Case 1: Voice communication via IP PBX (IPX-300) | 46 |
|     | Case 2: Call Forward Feature Example             | 47 |
|     | Appendix B The method of operation guide         | 49 |
|     | Call Transfer                                    |    |
|     | 3-Way Conference                                 | 49 |
|     | Call Waiting                                     | 49 |
|     | Do Not Disturb                                   | 49 |
|     | Mute the Call                                    |    |
|     | Appendix C Frequently Asked Questions List       |    |
|     | Appendix D VIP-255PT Specifications              |    |

# Chapter 1 Introduction

### **Overview**

Meeting the next-generation Internet telephony service demands, the PLANET VIP-255PT is an ideal solution for office / home use as well as installation for Internet Telephony Service Provider (ITSP).

VIP-255PT is a SIP IP phone includes 2-voice line, 4 soft-buttons and with 802.3af Power over Ethernet (PoE) LAN interface supported. The built-in Graphic LCD of the VIP-255PT is with blue backlight and support multi-language on both LCD and webpage. The VIP-255PT is the delivery platform for IP voice services that brings benefits from the VoIP technologies in your daily life. The ITSP can diagnose and configure the phone remotely and thus reduce the cost of service.

The VIP-255PT has additional rich features including support of SMS and voice mail and etc., which would increase ARPU for service providers. It also features self-contained, service-integrated, intelligent phone functions, and powerful voice processing. The VIP-255PT can effortlessly deliver toll voice quality equivalent to the regular SIP Protocol connections by utilizing cutting-edge Quality of Service, echo cancellation, comfort noise generation (CNG) and voice compensation technology. Meanwhile, the dual Ethernet interfaces on the IP Phone allow users to install in an existing network location without interfering with desktop PC network connections.

#### **Product Features**

- SIP 2.0 and 802.3af PoE
- Multi–Language Function
- SMS (Short Message Service) Function
- GIPS voice engine embedded to generate stable and clear voice quality
- Voice Codec: G.711, G.729AB, G.726, iLBC or G.723.1
- Supports VAD, CNG, AEC, AGC and Volume adjustment.
- Large graphic LCD with blue backlight supports
- Call hold, call waiting, call forward, call transfer, 3-way conference, auto answer and Hotline settings
- Supports Caller ID/Name display and DND
- Supports phone book, speed dial, call list, dial plan, volume adjustment and rings selection
- Supports NAT transverse: STUN mode
- IP Assignment: Static IP/ DHCP/PPPoE
- Supports in-band DTMF and out-of band RFC2833 DTMF
- Supports Proxy mode and peer-to-peer SIP link mode

- Supports standard encryption and authentication (MD5 and MD5-sess)
- The phone can be configured via keypad, web browser or remote.
- Firmware can be upgraded through HTTP, FTP or TFTP.

# **Package Content**

The contents of your product should contain the following items: SIP PoE IP Phone Unit

Power adapter

Quick Installation Guide

User's manual CD

## **Physical Details**

The following figure illustrates the front/rear panel of IP Phone.

### **Rear View**

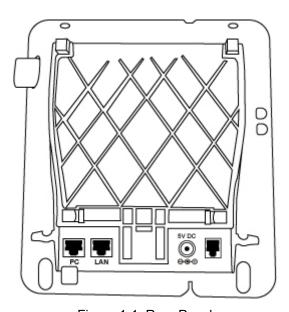

Figure 1-1. Rear Panel

RJ-45 connector, to maintain the existing network structure,

PC

connected directly to the PC through straight CAT-5 cable

| RJ-45 connector, for Internet access, connected directly to  Switch/Hub through straight CAT-5 cable.  The LAN interface also can be connected with 802.3af PoE swi converter for power supply. |                                                     |
|----------------------------------------------------------------------------------------------------|-----------------------------------------------------|
| DC 5V                                                                                                    | 5V DC Power input outlet                            |
| Handset                                                                                                    | RJ-11 connector, connected directly to the Handset. |

# (i) Note

Please don't connect PoE injector and AC adapter to VIP-255PT at the same time, this may make the effect of current pulse and then cause device damage. Be noted to power the SIP IP phone either from 802.3af PoE or AC adapter.

## Front View and Keypad function

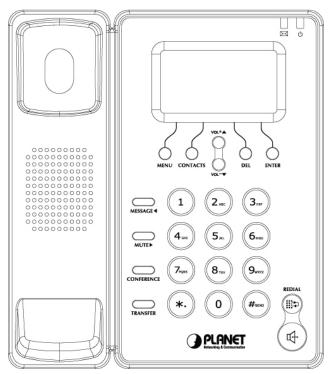

Figure 1-2. Front Panel

### **Keypad Description**

| LCD Display | Menu and all status shall be displayed for users.                         |  |
|-------------|---------------------------------------------------------------------------|--|
| Message LED | The LED will be lighted when it receives new message.                     |  |
| Power LED   | It will show the power status, it will be on if the phone is powered, off |  |

|                 | if the phone is not powered.                                                                                                    |
|-----------------|----------------------------------------------------------------------------------------------------|
| Hot Key         | The screen will display labels for these keys, to identify their functions.                                                                                                    |
| Navigation Keys | Use the navigation keys to navigate in the display menus and confirm and cancel actions.                                                                                                    |
| MESSAGE         | <ol> <li>If you have set the voicemail number, clicking this button when you have new voice mails on the server, it will call out automatically. Or it will turn to the Voice Mail setting page.</li> <li>Turn the cursor left in the menu status.</li> </ol> |
| MUTE            | <ol> <li>During a conversation, press this button to mute the active call.         Press it again to resume the conversation.     </li> <li>Turn the cursor right in the menu status.</li> <li>Switch the default line when the phone is idle.</li> </ol>     |
| CONF            | Press this button can make conference function.                                                                                                    |
| TRAN            | To transfer an active call (incoming call answered or outgoing call accepted) to another devices.                                                                                                    |

### Icon on the LCD

When the phone is in different mode, the LCD display shows different icons.

devices.

### **Graphic Icon Description**

RD

Handfree

| •            | Network status icon: Flash in the case of Ethernet linking failure. |
|--------------|---------------------------------------------------------------------|
| <del>2</del> | Account registering                                                 |
| *            | Fail to register to the server                                      |

Press to dial the last dialed number when the IP Phone is off-hooked.

To switch between the usage of the handset and the speaker

| ନ           | Account register successful           |
|-------------|---------------------------------------|
| ഥ           | Missed calls                          |
| <b>S</b>    | Call in                               |
| Α.          | Call out                              |
| 2aB         | Input method: all letters and numbers |
| 123         | Input method: numbers                 |
| abc         | Input method: letters in lower case   |
| ABC         | Input method: letters in upper case   |
| <u> </u>    | Mute microphone                       |
| Φ           | Call held                             |
| 00          | Voice mail                            |
|             | SMS                                   |
| D           | Call Fforward                         |
| ОНО         | DND (Don't disturb)                   |
| AA          | Auto Answer                           |
| C           | In handset mode                       |
| <b>-4</b> 0 | In speaker mode                       |

# Chapter 2 Preparations & Installation

# **Physical Installation**

**VIP-255PT:** 802.3af PoE SIP IP Phone (2 x RJ-45, 1 x PoE for LAN interface)

### **Step 1: Connecting Handset**

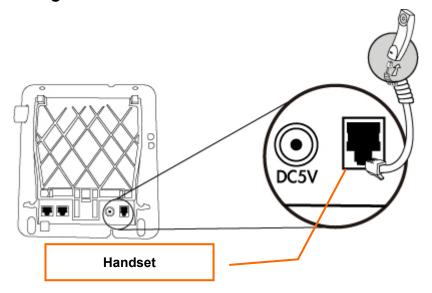

Figure 2-1 handset installation

### Step 2: Connecting Power AC Power and Network

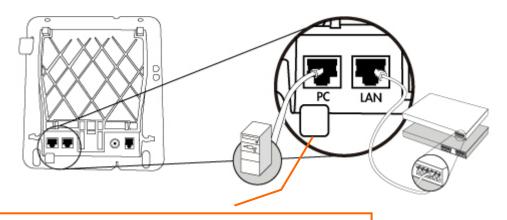

Plug the Ethernet cable into the back of the base station.
Plug the other end of the Ethernet cable into your already prepared network connection.

Figure 2-2 LAN/PC port installations

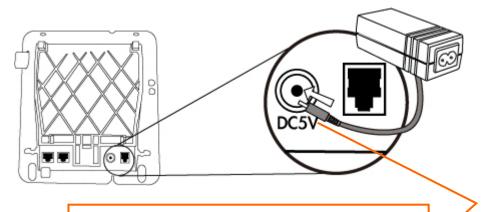

### Power Adapter (5V DC)

NOTE: Use only the power adapter shipped with the unit to ensure correct functionality.

Figure 2-3 power adapter installations

# (i) Note

Please don't connect PoE injector and AC adapter to VIP-255PT at the same time, this may make the effect of current pulse and then cause device damage. Be noted to power the SIP IP phone either from 802.3af PoE or AC adapter.

### Step 3: Adjust the stand angle.

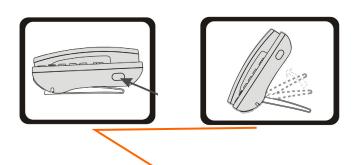

Press and hold the button of right side to change the stand mount angle.

Figure 2-4 stand angle adjustment

# **Administration Interface**

The IP Phone provides GUI (Web based, Graphical User Interface) for machine management and administration. Key pad administration also available for simple configuration.

### Web configuration access

To start IP Phone web configuration, you must have one of these web browsers installed on computer for management

Microsoft Internet Explorer 6.0.0 or higher with Java support

Default IP address of IP Phone is **192.168.0.1**. You may now open your web browser, and insert *http://192.168.0.1* in the address bar of your web browser to logon IP Phone web configuration page. IP Phone will prompt for logon username/password, please enter: *root* / null (no password) to continue machine administration.

Note Note

In order to connect machine for administration, please locate your PC in the same network segment (192.168.0.x) of IP Phone. If you're not familiar with TCP/IP, please refer to related chapter on user's manual CD or consult your network administrator for proper network configurations.

# **Network Service Configurations**

## Configuring and monitoring your IP Phone from web browser

The IP Phone integrates a web-based graphical user interface that can cover most configurations and machine status monitoring. Via standard, web browser, you can configure and check machine status from anywhere around the world.

### Manipulation of IP Phone via web browser

### Log on IP Phone via web browser

After TCP/IP configurations on your PC, you may now open your web browser, and input <a href="http://192.168.0.1">http://192.168.0.1</a> to logon IP Phone web configuration page.

IP Phone will prompt for logon username/password: root / null (without password)

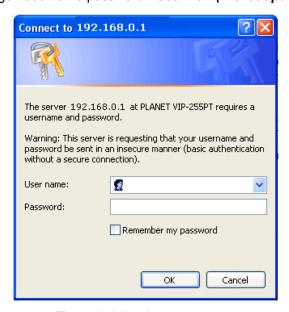

Figure 3-1. Login prompt page

When users login the web page, users can see the IP Phone system information like firmware version, company...etc in this main page.

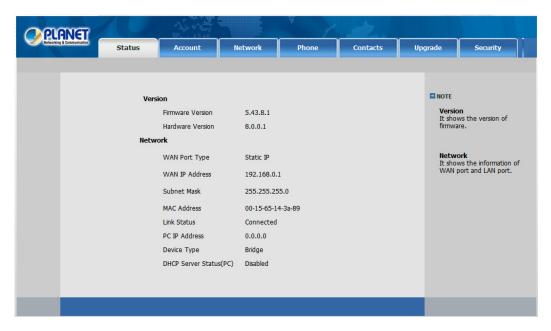

Figure 3-2 main page

### Network configuration via web configuration interface

Execute your web browser, and insert the IP address (**default: 192.168.0.1**) of VIP-255PT in the address bar. After logging on machine with username/password (default: **root / no password**), browse to "**Network**" --> "**LAN Settings**" configuration menu:

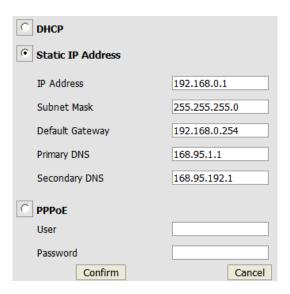

Figure 3-3. LAN port setting page

### **LAN Parameter Description**

IP address LAN IP address of IP Phone

**Default**: 192.168.0.1

Subnet Mask LAN mask of IP Phone

**Default**: 255.255.255.0

**Default Gateway** Gateway of IP Phone

Default: 192.168.0.254

After confirming the modification you've done, please click on the **Confirm** button to apply settings and the machine will be reboot to make the settings effective.

| Connection Type                    | Data required.                                           |
|------------------------------------|----------------------------------------------------------|
| Obtain an IP Address Automatically | The ISP will assign IP Address, and related information. |
| Use the Following IP Address       | In most circumstances, it is no need to configure the    |
|                                    | DHCP settings.                                           |
| Pakind vDSI Madam (PPPaE)          | The ISP will assign PPPoE username / password for        |
| Behind xDSL Modem (PPPoE)          | Internet access,                                         |

### **PC Port Parameter Description**

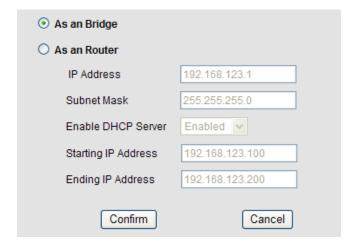

Figure 3-4. PC port setting page

| Field Type | Description                                                                         |
|------------|-------------------------------------------------------------------------------------|
| Bridge     | If you select the Bridge mode, then the two fast enternet port will be transparent. |
| Router     | If you select the Router mode, the SIP phone will work as a router.                 |

After confirming the modification you've done, Please click on the **Confirm** button to apply settings and the machine will be reboot to make the settings effective.

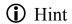

Please consult your ISP personnel to obtain proper PPPoE/IP address related information, and input carefully. If Internet connection cannot be established, please check the physical connection or contact the ISP service staff for support information.

# **Chapter 4**

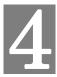

# **VoIP IP Phone Configurations**

## **General Settings**

#### **Phone Status**

You can view the status of your phone using the Phone interface or the Web interface.

This option allows you to review: IP, MAC, Firmware version, etc.

To check the Phone Status via Phone interface:

Press Menu and Enter to check the phone status.

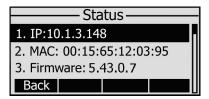

To view the Phone Status via Web interface:

Open the web browsers and input the IP Address <a href="http://LAN IP Address">http://LAN IP Address</a>, enter the account and password (default account is root, no password), choose the Status directly to check the status.

### Language

The default Phone interface language is **English**. The Web interface language will depend on your computer OS. It will automatically match the language of your computer.

It also supports multi-languages. You can change the language for the phone user interface and the web user interface separately.

To change the language via Phone interface:

- 1. Press Menu->Settings->Basic Settings->Language.
- 2. Scroll through the list of available languages.
- 3. Press the Save hot key when the desired language is highlighted. The language appears on the graphic display will be changed to the one you chosen.

### **Time and Date**

The time and date appears on the idle screen of the IP phone. If the phone can not obtain a time and date from the call server, please contact your system administrator if the time or date is incorrect. You can set the time via the SNTP server which is used to synchronize the time.

To change the Time and Date via the Phone interface:

- Press Menu->Settings->Basic Settings->Time & Date.
- If SNTP Settings is chosen, the phone will automatically get the time from the specific NTP Server.
   Use the navigation keys to highlight the specific option and the relating changes. You can set the Time Zone, NTP Server1/Server2, Daylight Saving respectively.

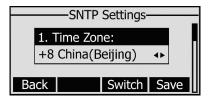

3. If Manual Setting is chosen, the time can be set manually. Use the navigation keys to highlight the option and enter the specific date and time.

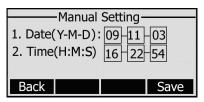

4. Press Save hot key, the time appears on the idle screen will be changed. Press Back hot key to return to the previous screen.

To set the time format via the Phone interface:

1. Press Menu->Settings->Basic Settings->Time & Date-> Time & Date Format.

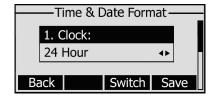

- 2. Use the Switch hot key to choose a preferred time format: 12 hour or 24 hour.
- 3. Press the navigation keys to choose Date Format, use the Switch hot key to choose a preferred date format, the IP phone can support 7 kind of date display format.

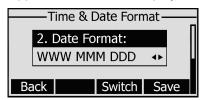

4. Press the Save hot key to save the changes and return to the previous screen.

To change the Time and Date via Web interface:

Choose **Phone->Preference** to do the relating changes. You can also change the Update Interval which specifies the time frequency that the phone refreshes the time automatically. Please refer to the

instruction above for the parameters' detail.

To change the Daylight Saving Time via the Phone interface:

1. Press Menu->Settings->Basic Settings->Time & Date->SNTP Settings->Daylight Saving.

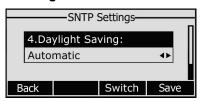

- 2. Press the Switch hot key to choose Off/On/Automatic options.
- 3. Press the Save hot key to save the changes.

To change the Daylight Saving Time Settings via the Web interface:

- 1. Choose **Phone->Preference->Daylight Saving Time** to do the relating changes.
- 2. Choose Enable option, then you can set the Daylight Saving Time automatically.
- 3. Choose Automatic. There is a table named as AutoDST.xml has been saved in the configuration file, If the table includes daylight saving time of your time zone, it will show the Fixed Type: By Date or By Week. And the daylight saving time is unchangeable, unless to update the AutoDST.xml via auto provision.

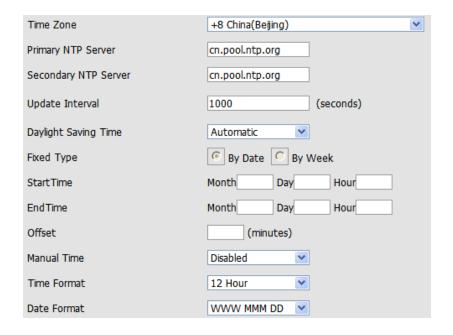

Note.

By default the time zone is +8 China (Beijing), Daylight Saving Time is Automatic.

### **Keypad Lock**

You can lock the keypad of your phone when you are temporarily not using it. This function helps you to protect your phone from unauthorized use. You can lock the following specific keys:

| Field         | Description                                                           |
|---------------|-----------------------------------------------------------------------|
| NA 1/         | The Menu hot key can not be used until unlocked. You can not access   |
| Menu Keys     | the menu of the phone.                                                |
| Function Keys | The hard function keys can not be used until unlocked. You can not    |
|               | access the function keys, such as History, Addr, DND, Menu,           |
|               | MESSAGE, MUTE, CONF, TRAN, RD Keys, etc.                              |
| All keys      | All of the keys can not be used until unlocked. You can only use the  |
|               | phone to answer the incoming calls.                                   |
|               | You can only use the phone to answer the incoming calls ( But can not |
| Lock&Answer   | hung up the call by your party. Or enter the menu pages to do some    |
|               | configurations.                                                       |

To enable keypad lock via Phone interface:

- Press Menu->Settings->Advanced Settings, enter the password, and then press Enter hot key to enter.
- 2. Use the navigation keys to choose Keypad Lock option.
- 3. Use the Switch hot key to highlight the one you want to lock.

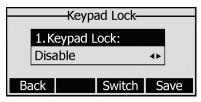

- 4. Press Save hot key to active the change, and Back hot key to return to the previous screen.
- 5. The icon 🔓 will be disappeared on the top right corner of the idle screen.
- 6. If you choose Lock&Answer, it will show the icon 🔓 and 🕮 on the user interface.

To unlock the phone via Phone interface:

- 1. Press Menu hot key, you are prompted for the password.
- 2. Enter the password, then press Confirm hot key, the phone is unlocked.
- 3. The icon will be disappearing from the idle screen.
- 4. If you choose Lock&Answer, you have to enter Menu->Settings->Advanced Settings->Keypad Lock to disable this option.

To enable keypad lock via Web interface:

Choose Phone->Preference->Keyboard Lock to do the relating changes. Please refer to the

instruction above for the parameters' detail.

Note Note

- 1. The default password for unlock is **null** (no password).
- 2. Users can make emergency calls when the phone is locked.

## **Audio Settings**

### Volume

You can adjust the volume of handset/speaker/Ring.

To adjust the ring volume when you are in idle status:

- 1. Press Menu-> Settings->Basic Settings->Phone Volume.
- 2. Scroll to Ring Volume, and press Enter hot key, use the MUTE/MESSAGE key to adjust the volume.

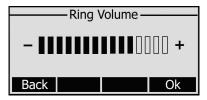

3. Press Ok hot key to save the change and get back to the Basic Setting page.

To adjust the volume when you are in an active call:

When Handset/Hands-free mode is activated, press up/down navigation keys to a comfortable level.

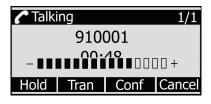

Note N

The volume can only be adjusted via Phone interface.

You can also adjust the ring tone volume by the following way:

When the phone is in idle status, press the **Volume Adjustment Bar** to a comfortable level.

When you adjust the ring volume to 0, or press the Silence hot key when there is incoming call, the icon  $\mathbb{Q}^{\times}$  will be shown on the LCD. Press the Volume Adjustment Bar to adjust the volume, and the icon will disappear.

### **Ring Tone**

You can adjust the type and volume of the ring tone.

To adjust the Ring Style via Phone interface:

- Press Menu->Settings->Basic Settings->Ring Tone->Enter.
- 2. Use the up/down navigation keys to highlight the specific one.

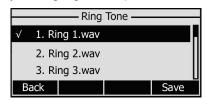

3. Press Save hot key to save the change or Back to cancel.

To change the Ring Tone Type via Web interface:

Choose Phone->Preference->Ring Type, highlight the specific one in the pull-down menu, then click the Confirm button to save the changes.

### **Codec Priority**

The IP phone supports the following voice Codecs:

PCMU, PCMA, G723\_53, G723\_63, G729, G722, G726-16, G726-24, G726-32 and G726-40.

To set the priority of the support Codecs:

1. Choose Account-> Codecs.

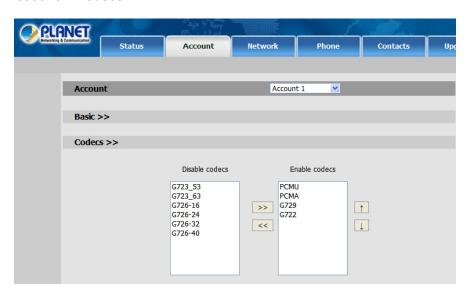

- 2. Use the navigation keys to highlight the desired one in the Enabled/Disable Codecs list, and press the >> / << to move to the other list.
- 3. Click Confirm to save the change.

Codec Selection can only be set via Web interface.

23

## **Contact Managemens**

#### **Edit/Add/Delete Contact**

You can store a large number of contacts in your phone's directory. You can add, edit, delete, dial, or search for a contact in this directory.

To add a contact via Phone interface:

- 1. Press Menu->Directory->Contacts->Enter.
- 2. Press the Add hot key to enter the add contact page; enter Name, Office/Mobile number, Account, and other information of the contact from the keypad. Use the 2aB hot key to switch between numeric and upper/lower case alphanumeric modes.

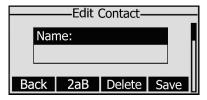

3. Press Save hot key to save the change or Cancel hot key to exit.

To edit/delete a contact via Phone interface:

- 1. Press Menu->Directory->Enter->Contacts->Enter.
- 2. Use the navigation key to highlight the one you want to delete, press Option.

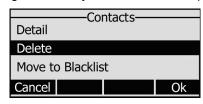

3. Use the navigation key scroll to Delete, press OK to pop up the following window:

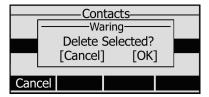

4. Press OK hot key to confirm, or Cancel to cancel the option.

To move a contact in History to Contacts via Phone interface:

- 1. Press History hot key to enter the call history list.
- 2. Use the navigation keys to highlight a record, then press the Option hot key to pop up the frame, highlight Add to Contacts option, then press the OK hot key to enter the edit interface.

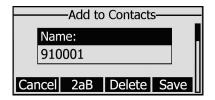

- 3. Press the 2aB hot key to switch the input mode.
- 4. After the edition, press the Save hot key to save the change. Then you can go to Contact list to check the record.
- 5. You can also choose to move a contact in call history list to blacklist by the same way.

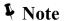

If the contact is moved to the blocklist, then the call from this contact can not get through.

To edit a contact record in History via Phone interface:

- 1. Press History hot key to enter the call history list.
- 2. Choose a record, press the Option hot key, choose Detail option, and press Ok hot key to enter.

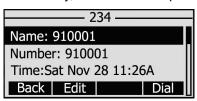

3. Press Edit hot key to edit the number, then press the Send hot key to call out.

To add/delete/edit the contact list via the Web interface:

Choose **Contacts->Local Phone Book** to do the relating changes. Please refer to the instruction above for the parameters' detail.

### **Import/Export Contact list**

Import/Export Contact List via Web interface:

1. Choose Contacts->Local Phone Book option.

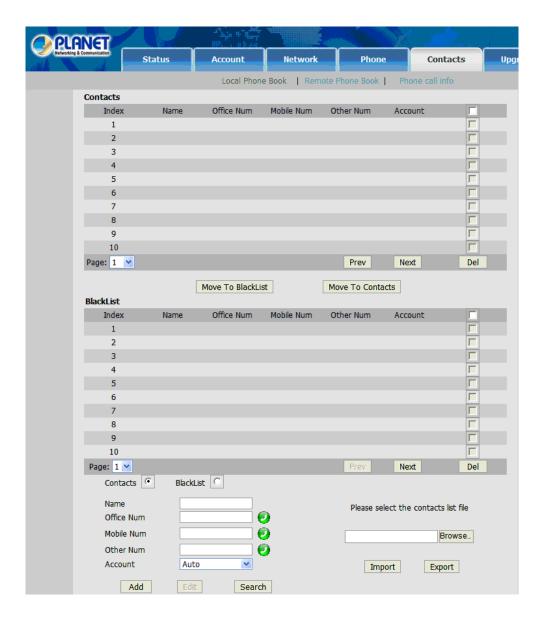

- 2. Browse the specific contact list file in .XML format, and then click Import button. The imported contact lists will be shown in the directory.
- 3. You can also press the 🛂 button behind the special number to dial out via web interface.
- 4. Click the Export button to export the contact list.

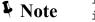

Import/Export Contact List can only be set via Web
interface.

### Remote phone book

The IP phone has directory itself, but in the enterprise applications where there are a need for a common directory. For the maintenance and the update of it, the common directory are usually carried out on the server or IPPBX to maintain up-to-date public directory, terminal users need to have remote directory function. When the users browse the remote directory, the terminal will check and download

the latest information released on the server in time, and display on the terminal for the user.

To set the Remote phone book via Web interface:

Choose Contacts-> Remote Phone Book.

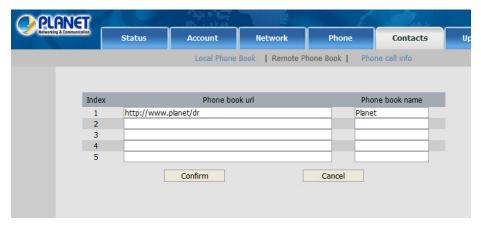

- 2. Input the Phone book URL and the phone book name, then click the Confirm button to save the change.
- 3. After the setting, press Dir hot key to check the first remote phone book you just added:

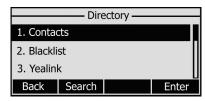

4. Choose a special one, and press the Enter hot key, it will go to the corresponding URL address to download the contact information for you.

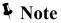

- 1. This IP phone can support 5 remote phone books at most.
- 2. Every contact in the remote phone book can set several phone numbers.

# **Other Settings**

### **Key as Send**

Users can set a specific button ("#" or "\*") to active as the send button.

To set the send key via the IP phone interface:

1. Press Menu->Features->Key as send->Enter to enter the configuration page.

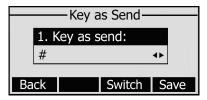

- 2. Press the Switch hot key to choose a button that you want to use as the send key: "#", "\*", or disable this option.
- 3. Press the Save hot key to save the changes.

To set the send key via the Web interface:

- 1. Choose Phone->Features->Key As Send.
- 2. Highlight the specific one in the pull-down menu, then click the Confirm button to save the change.

### **Hot Line**

To set the hot line number via the IP phone interface:

1. Press Menu->Features->Hot Line->Enter to enter the configuration page.

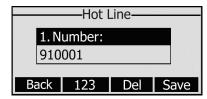

- 2. Enter the hot line number and press the Save hot key to save the changes.
- 3. When you pick up the handset or press the speaker button, it will dial out the number automatically.

To set the Hot Line via the Web interface:

- Choose Phone->Features.
- 2. Input the Hotline Number, then click the Confirm button to save the change.

### **Anonymous call**

To set the anonymous call via the IP phone interface:

1. Press Menu ->Features->Anonymous Call ->Enter to enter the configuration page.

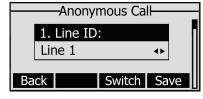

- 2. By the Switch hot key, you can choose the Line ID.
- Press the navigation keys to enter and choose whether to enable the anonymous call function. This feature allows the subscriber to make a call with the display of their calling identification information blocked.

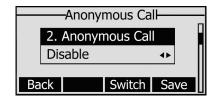

4. If you want to realize this function by server, please choose and enter the Call On Code and Call Off Code. When you choose to enable the anonymous call function on your IP phone, it will send information to the server, and the server will open the anonymous call function for your IP phone automatically.

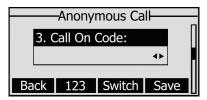

5. Press the navigation keys to enter and choose whether to enable the anonymous rejection function. The feature allows the subscriber to reject all calls from callers who have blocked the display of their calling identification information (calling number and calling name).

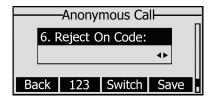

- 6. If you want to realize this function by server, please choose and enter the Reject On Code and Reject Off Code. When you choose to enable the rejection function on your IP phone, it will send information to the server, and the server will open the anonymous rejection function for your IP phone automatically.
- 7. Press the Save hot key to save the changes.

To set anonymous call via Web interface:

- 1. Choose Account->Basic.
- 2. Choose Anonymous Call/ Anonymous Call Rejection option to do the configuration.
- 3. Click the Confirm button to save the change.

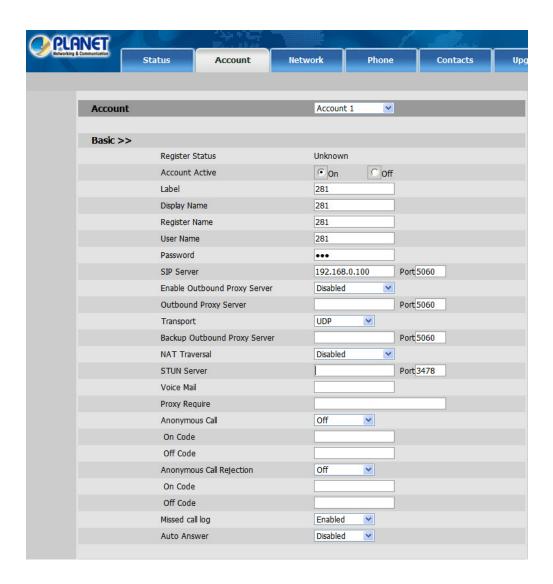

### **Auto Redial**

Auto redial is a telephone feature that redials a busy number a fixed number of times before giving up. To set auto redial via the IP phone interface:

1. Press Menu->Features->Auto Redial Settings->Enter to enter the configuration page.

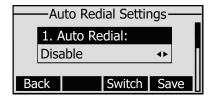

- 2. By the Switch hot key, you can choose whether to enable the auto redial function.
- 3. Press the navigation keys to choose and set the redial interval. It is measured by seconds.

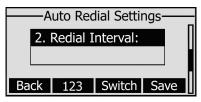

4. Press the navigation keys to choose and set the redial times.

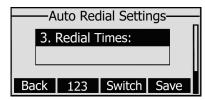

5. Press the Save hot key to save the changes.

To set auto redial via the Web interface:

- Choose Phone->Features->Auto Redial.
- 2. Choose Enabled or Disabled in the pull-down menu, then click the confirm button to save the change.

Note Note

If you enable the auto redial function, then without operations for 5 seconds in the auto redial interface, it will turn to the idle interface automatically.

### **Auto Answer**

Auto-answer allows an incoming call to be answered without requiring any action by the user. This is a useful feature for people who have difficulty using their hands or fingers, who have a visual impairment, or who have a cognitive impairment. You can set this function to a special account.

To set Auto Answer via the IP phone interface:

 Press Menu->Settings->Advanced Settings->Accounts->Line X->Enter, then use the navigation keys to choose Auto Answer option.

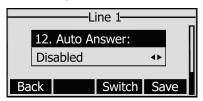

- 2. Press the Switch hot key to enable or disable the auto answer function. The default is Disabled.
- 3. Press the Save hot key to save the changes.

To set Auto Answer via Web interface:

- 1. Choose Account->Basic->Auto Answer.
- Choose Enabled or Disabled in the pull-down menu, then click the Confirm button to save the change.

### Missed call log

Defines whether to save the missed calls to the call history record. This function can only be set via the Web interface:

- 1. Choose Account->Basic->Missed call log.
- 2. Choose Enabled or Disabled in the pull-down menu, click confirm button to save the change.

### **Logo Customization**

You can upload your own logo which will be shown in the idle screen.

- 1. Prepare the desired the logo file which is
  - --in BMP format
  - --max pixels: 132\*64
  - -- It can be black and white, or only be monochrome with 2 gray scales at most.
- 2. Run PictureEXDemo.exe, choose Add button->choose the specific logo file->click Convert, and then close the software.
- 3. A new-built folder named adv with a .dob file will be created.
- Choose Phone->Features->Logo via the Web interface, press Browse button, and choose
  the .dob file just created by the software.
- 5. Press Upload button to complete the Logo Customization. You will find the desired logo shown on the idle screen.

Note Note

- 1. Please contact with your system administrator or service provider for the software with PictureEXDemo.exe.
- 2. You can also upload the Logo by AUTO PROVISION.

### Replace Rule

A dial plan establishes the expected number and pattern of digits for a telephone number. This includes country codes, access codes, area codes and all combinations of digits dialed. For example if you set the Prefix as 0 and Replace as 008 (Taiwan country code), when you dial 05702000 out, the number will be replaced by 0085702000 automatically.

To set a Dial Plan via the Web interface:

Choose Phone->Dial Plan->Replace Rule.

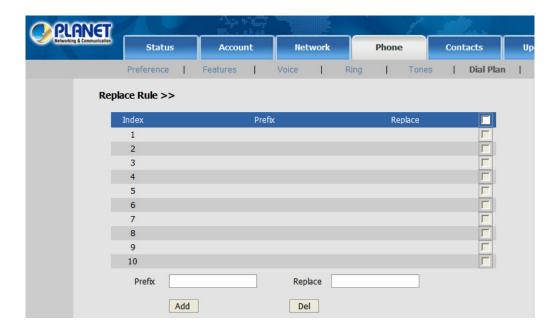

- 2. Enter the desired Prefix and Replace.
- 3. Click Add/Del button to save the changes.
- 4. You can also delete a specific one from the dial plan list.

Note Note

Please contact with your system administrator for the country/area code if you want to set the Area Code.

### **Dial Now**

Dial-now enables you to define the specific length of any number/letter in advance(for example xxx), next time when users dial out the 123 whose length matches the Dial-now rule, the phone will dial out 123 immediately without pressing Send button.

To set a Dial Plan via the Web interface:

1. Choose Phone->Dial Plan->Dial Now.

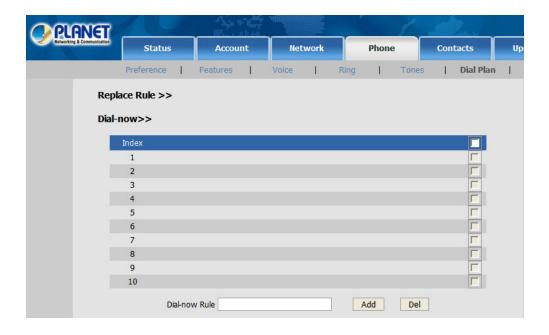

- 2. Enter the desired "x/.".
- 3. Click Add button to save the changes.
- 4. You can also delete a specific one from the dial plan list by clicking Del button.

Note x represents any numbers; . represents any letters.

### **Block Out**

The specific phone numbers can be forbidden to be called out from your IP phone.

1. Choose Phone->Dial Plan->Block Out.

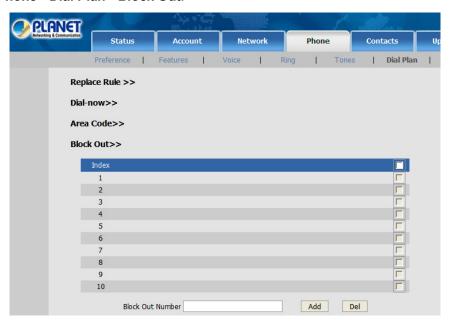

2. Enter the phone number and click Add button to save the changes, or choose the specific one in

the list, click Del button to delete the record.

3. You can not dial out the number from your IP phone unless it is removed from the Forbidden List.

| Note Note | The numbers set in Emergency can not use the dial plan rule. |
|-----------|--------------------------------------------------------------|
|           |                                                              |

# Chapter 5

# **Using the Advanced Phone Functions**

# **Account Setting**

Please refer to the previous part "Configuration and Registration" for the basic Account setting information. The following table lists the instruction of the field about the advanced Account Setting.

| Field Name             | Description                                                                                                    |
|------------------------|----------------------------------------------------------------------------------------------------|
| UDP Keep-alive Message | Defines whether to active the phone UDP Keep-alive mechanism. The default is Enabled.                                                                                                    |
| UDP Keep-alive         | This parameter specifies how often the phone will send a packet to the SIP server. Default is 30 seconds.                                                                                                    |
| Login Expire           | This parameter specifies the time frequency that phone refreshes its registration. The default interval is 3600 seconds.                                                                                                    |
| Local SIP Port         | Local SIP port. The default min value is 5060.                                                                                                    |
| RPort                  | The parameter allows you configuring the proxy to send responses back to a particular address and port. The default is disabled.                                                                                                    |
| SIP Session Timer      | This document defines an extension to the Session Initiation Protocol (SIP). This extension allows for a periodic refresh of SIP sessions through a re-INVITE or UPDATE request. The refresh allows both user agents and proxies to determine if the SIP session is still active. |

You can only configure these settings via Web interface.

- 1. Choose Account.
- Choose Advanced to do the relating settings.

Please consult your system administrator for more information.

# **Network Setting**

### **PC Port Setting**

Please refer to the previous part "Configuration and Registration" for the basic Network LAN setting information. The following table lists the instruction of the field about the Network PC Port Setting.

| Field Name       | Description                                                                                                    |
|------------------|----------------------------------------------------------------------------------------------------|
| As an Bridge     | If you select the Bridge mode, then the two Fast Ethernet ports will be transparent.                                                                                                    |
| As an Router     | If you select the Router mode, the SIP phone will work as a router.                                                                                                    |
| IP address       | User could configure the PC port IP address.                                                                                                    |
| DHCP Server      | If you set the DHCP server on, the device connected to the PC port will get the IP address automatically between the start IP address and the end IP address. But if you select the bridge mode, the DHCP server can not work. |
| Start IP Address | Indicate the range of the IP address.                                                                                                    |
| End IP Address   | Indicate the range of the IP address.                                                                                                    |

To configure PC settings via Phone interface:

- 1. Press Menu->Settings->Advanced Settings->Network->Enter.
- 2. Scroll to PC Port option, press Enter.

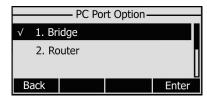

- 3. If you choose Bridge, it will return to the previous menu.
- 4. If you choose Router, you will be prompted to enter the IP, Subnet Mask, and DHCP Server.
- 5. Press Save hot key to save the changes, or Back to return to the previous menu.

To configure PC Port settings via Web interface:

Choose Network->PC Port to do the relating configuration. You can consult your system administrator for more information.

## **VLAN Setting**

VLAN is a group of hosts with a common set of requirements that communicate as if they were attached to the Broadcast domain, regardless of their physical location. The following table lists the instruction of the field about the VLAN Setting.

| Field Name | Description                                                  |
|------------|--------------------------------------------------------------|
| QoS        | When the network capacity is insufficient, QoS could provide |
|            | priority to users by setting the value.                      |

| Local RTP Port | Define the port for voice transmission.                                     |
|----------------|-----------------------------------------------------------------------------|
| IP address     | User could configure the PC port IP address.                                |
| WebServer      | Users can choose the WebServer type: Disable, HTTP, HTTPS, or HTTPS & HTTP. |

To configure VLAN settings via Phone interface:

- 1. Press Menu->Settings->Advanced Settings.
- 2. Enter the password required, scroll to Network option, press Enter hot key, select VLAN option, then press Enter hot key again.

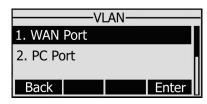

3. Choose WAN Port, press Enter hot key.

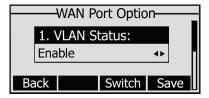

- 4. Set the VLAN Status, and input the VID Number, Priority.
- 5. Press Save hot key to save the settings, or Back hot key to return to VLAN menu.
- 6. Follow the same way to set the PC Port option.

To configure VLAN settings via Web interface:

Choose **Network->Advanced** to do the relating configuration. You can consult your system administrator for more information.

## **Maintenance Tasks**

## **Administrator Mode**

The phone allows two modes to configure the phone:

- User Mode
- Administrator Mode

Administrator mode grants unlimited access to the phone configuration on both Web and Phone interface. User Mode can not set the parameters such as: Accounts, Network, Reset to Factory and

some other phone settings by the Phone interface.

#### Administrator/User Password

Administrator mode grants unlimited access to the phone configuration on both web and phone user interface. The administrator/user password is used to access:

Web interface along with user name.

the advance settings of the phone such as Network, Account, Reset to Factory Settings via the Phone interface.

The default administrator password is admin. Meanwhile the user name for Web interface access is admin

To change the administrator password via Phone interface:

- 1. Press Menu->Settings->Advanced Settings->Set admin password->Enter.
- 2. Enter the Current PWD, New PWD and Confirm PWD, then press the Save hot key to save the change.

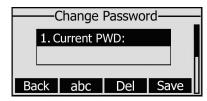

To change the administrator password via Web interface:

Choose Security, choose User Type, enter the Current Password, New Password and Confirm Password, then click the Confirm button to save the changes, or Cancel button to cancel the changes.

#### Reboot

You should reboot the phone when you are challenged, e.g. after applying changes to the phone configuration.

To reboot via Web interface:

- 1. Choose Upgrade->Basic.
- 2. Choose Reboot button.

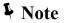

You can only reboot from Web interface. Please do not power off during reboot, or it will lead to the flash memory error.

## **Reset to Factory**

You should reset the phone only in this case: the phone configuration was changed and the phone is

not functioning anymore. To maintain the configuration of the phone, you need your system administrator or service provider's advice.

To reset to factory via phone interface:

- Press the Menu->Settings->Advanced Settings->Reset to factory.
- 2. Press the Enter hot key, you are prompted to confirm the change, press OK to reset to factory settings, or Cancel to cancel the operation and return to previous menu.

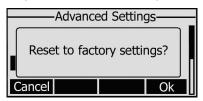

3. It will take a few minutes to reset, please do not power off during resetting, or it will cause flash memory error.

To reset to factory via Web interface:

- Choose Upgrade->Basic.
- 2. Click Reset button.

# Note Note

If you confirm all current setting changes including contact list, call history, account settings, etc will be lost, you need to export the configuration first if you still want to import the old configurations after reset. Or your phone must be configured anew manually unless mass provisioning is used!

To Export/Import the old configuration file via Web interface:

- Choose Upgrade->Advanced, choose Export button to export the file to your local computer.
- 2. Choose **Upgrade->Advanced**, click Browse button, select the specific configuration file in your local computer, choose Import button.
- 3. It will take a few minutes to reset, please do not power off during resetting, or it will cause flash memory error.

## **Firmware Update**

The phone is delivered with pre-installed firmware which allows to operate your phone flawlessly. If you require updating the phone's firmware please contact your system administrator. You can only update the firmware via Web interface.

To update the firmware manually via Web interface:

1. Choose Upgrade->Basic->Browse, select the firmware file in your local computer.

- 2. Click Upgrade button to update the new firmware.
- 3. Please do not power off during the updating.

To update the firmware automatically via Web interface:

- 1. Choose Upgrade->Advanced.
- 2. Choose Click here to Autoprovision Now option, Click autoprovision button to update the firmware immediately.

#### The parameters of the Auto-provision:

| Field Name       | Description                                                                                                    |
|------------------|----------------------------------------------------------------------------------------------------|
| Update Protocol  | The phone can be updated via TFTP, FTP or HTTP.                                                                              |
| TFTP Server      | If you choose TFTP as protocol TFTP, you need to enter the TFTP server IP address and port.                                  |
| Check new config | You can specific the period that your phone checks the new firmware from the server: Power on, Scheduling, Disable and both. |
| Scheduling       | You can specific the period in days which the phone checks and updates the new firmware, the range is 1-30 days.             |

Note Note

Any power interruption during the following process will most likely lead to a flash memory error. As a result the system cannot boot up anymore. The procedure can be only conducted in Administrator Mode.

## **Decryption**

This IP phone can support y000000000000.cfg and mac.cfg files encryption and decryption for user authentication to realize security usage. If there are any encrypted y000000000000.cfg or mac.cfg files on the server, uses can open the webpage of your IP phone. Go to **Upgrade->Advanced**, choose and fill in the Specified AES Key (for y0000000000000.cfg and Per-phone AES Key (for mac.cfg) option, then click the Confirm button to decryption the files and upgrade to the new version. Shown as below:

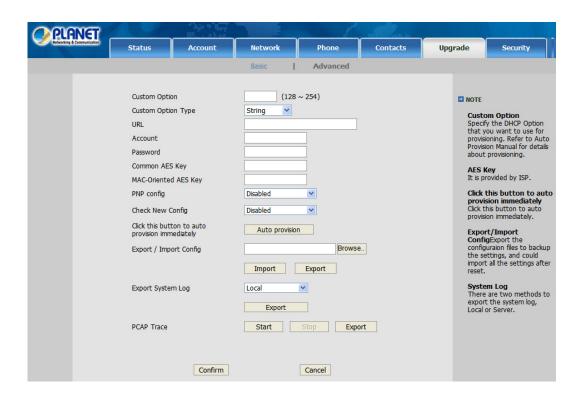

Note N

You can ask your system administrator for the decrypt password.

#### Set AES Key via phone interface:

1. Go to Menu->Settings->Advanced Settings->Set AES Key.

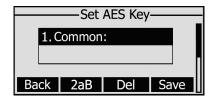

- 2. Enter the Common AES and the MAC-oriented AES.
- 3. Press the Save hot key to save the changes.

## **System Log Export**

If there is any errors happened to your phone, you can export the system log and send it to your system administrator for diagnosis.

#### To export the System Log:

Choose **Upgrade->Advanced**, **select Export System Log**, choose Export button to export the file to your local computer or the assigned server.

## **PCAP Trace Export**

The PCAP Trace used to record the date transport of your IP phone. If there are any errors happened in your phone, you can export the PCAP trace and send to your system administrator for diagnosis. To export the PCAP Trace:

Choose **Upgrade->Advanced**, select PCAP Trace option, click Export button to export the file to your local computer.

# **Tone Settings**

You can define the frequency and time period of all the following tones:

- Dial
- Ring Back
- Busy
- Congestion
- Call Waiting
- Dial Recall
- Record
- Info
- Stutter
- Message
- Auto Answer

To edit the tone filed via Web interface:

- 1. Choose Phone->Tones.
- 2. Enter the frequency and time period(in ms) as the following format: Frequency /Time Period (for example 400/200).
- 3. Press Confirm button to save the changes, Cancel to cancel the change.

Note Note

- 1. Please contact your system administrator for more information about the frequency and time period parameters. You can enter up to 8 groups for each tone.
- 2. If the frequency is set as 0, it means silence.

## Voice

To edit the Voice filed via Web interface:

1. Choose Phone->Voice.

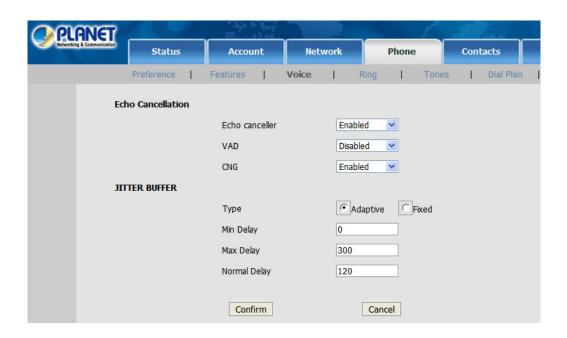

2. Set the following parameters shown in the table.

| Field Name     | Description                                                             |
|----------------|-------------------------------------------------------------------------|
| Echo canceller | Defines whether to enable the echo canceller.                           |
| VAD            | Voice activity detection (VAD), also known as speech activity detection |
|                | or speech detection, is a technique used in speech processing in        |
|                | which the presence or absence of human speech is detected.              |
| CNG            | A comfort noise generator (CNG) is a program used to generate           |
|                | background noise for voice communications during periods of silence     |
|                | that occur during the course of conversation.                           |
| JITTER BUFFER  | It is a shared data area where voice packets can be collected, stored,  |
|                | and sent to the voice processor in evenly.                              |
| Туре           | To choose the type of JITTER BUFFER, adaptive or Fixed.                 |
| Delay          | To set the Min Delay, Max Delay and Normal Delay parameter.             |

3. Press **Confirm** button to save the changes, **Cancel** to cancel the changes.

# Ring

Users can group your contacts, and then set the ringing tone for each group.

To edit the Ring option via Web interface:

1. Choose Phone->Ring.

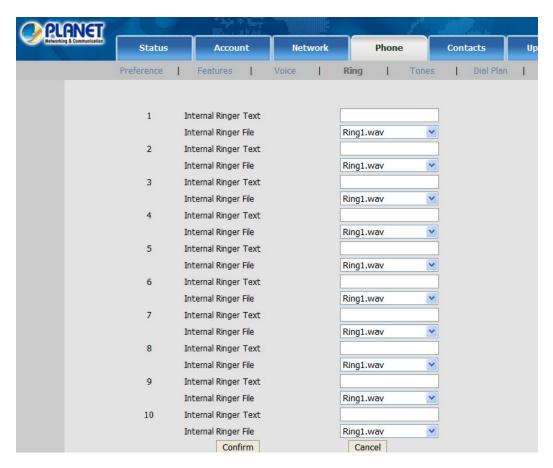

- 2. Internal Ringer Text: To set group name. For example, family.
- 3. Internal Ringer File: To choose a special ring tone for the group.
- 4. Click the Confirm button to save the changes.

# **Appendix A Voice communications**

There are several ways to make calls to desired destination in IP Phone. In this section, we'll lead you step by step to establish your first voice communication via keypad and web browsers operations.

## Case 1: Voice communication via IP PBX (IPX-300)

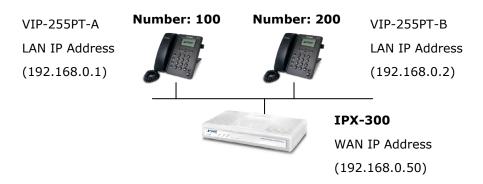

Figure 26.. Installation example with IPX-300

## Machine configuration on the VIP-255PT:

#### STEP 1:

Log in IPX-300 and create two testing accounts/password: **100** / **123** (for VIP-255PT-A), and **200** / **123** (for VIP-255PT-B) for the voice calls.

#### STEP 2:

Please log in VIP-255PT-A via web browser, browse to the **Account setting** menu and. In the setting page, please insert the **Account / Password** and **SIP Server** information obtained from your service provider (in this sample, we're using PLANET IPX-300 as the IP PBX system for SIP account, call authentications), and then the sample configuration screen is shown below:

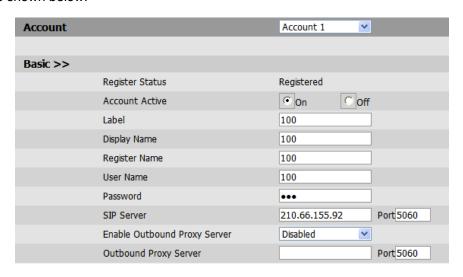

Figure 27. Web page of VIP-255PT

#### STEP 3:

Repeat the same configuration steps on VIP-255PT-B, and check the machine registration status, make sure the registrations are completed.

#### STEP 4:

To verify the VoIP communication, please pick up the telephone. Dial the destination number to make call between SIP clients. For example, VIP-255PT-A (with number 100) with keypad number 200 to VIP-255PT-B, or reversely makes calls from SIP client (VIP-255PT-B) to the number 100 (VIP-255PT-A).

## **Case 2: Call Forward Feature Example**

In the following samples, we'll introduce the Call Forward Feature applications.

In this example, there are three VIP-255PT register to IPX-300 and VIP-255PT\_A had set Call Forward function to VIP-255PT\_B. (The detail registration settings of IPX-300 and VIP-255PT please refer to the instruction of Case 3)

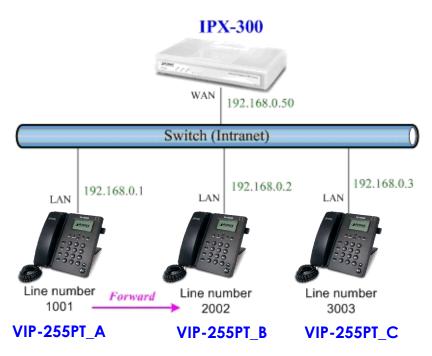

Figure 29. Installation example with IPX-300

## **Machine configuration on the VIP-255PT:**

#### STEP 1:

Please log in VIP-255PT\_A via web browser, browse to the **Phone -> Features** setting menu. In the setting page, please enable the **Always Forward** function and fill in the **Number** of VIP-255PT\_B, then the sample configuration screen is shown below:

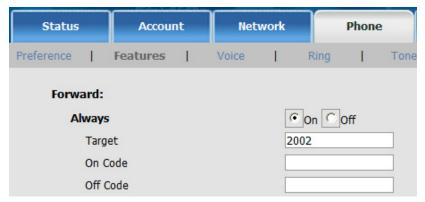

Figure 30. Web page of VIP-255PT

## STEP 2:

After set up completed, it will show the always forward icon on the LCD screen.

## Test the scenario:

VIP-255PT\_C pick up the telephone and dial the number 1001(VIP-255PT\_A), because VIP-255PT\_A had set up **All Forward** function to the number 2002(VIP-255PT\_B), so the number 2002(VIP-255PT\_B) will ring up then it pick up the telephone and communication with the number 3003(VIP-255PT\_C).

# Appendix B The method of operation guide

In this section, we'll introduce the features method of operation, and lead you step by step to establish these features.

#### **Call Transfer**

#### A. Blind Transfer

- 1. B call to A and they are in the process of conversation.
- 2. A carry the transfer function out (Press "TRANSFER" button) to hold the conversation with B.
- 3. A will be hear the dial tone then input the number of C (Follow by the "Tran" hot key).
- 4. A will be hear the ring back tone then hung up the handset
- 5. C will ring up
- 6. C picks up the handset and conversation with B.

#### B. Blind Transfer

- 1. B call to A and they are in the process of conversation.
- 2. A carry the transfer function out (Press "TRANSFER" button) to hold the conversation with B,
- 3. A will be hear the dial tone then input the number of C (Follow by the "#" key).
- 4. C will ring up.
- 5. C picks up the handset and conversation with A.
- 6. A press "Tran" hot key and hang up, then C conversate with B.

## 3-Way Conference

- 1. A and B are in the process of conversation.
- 2. A want to invite C to join their conversation.
- 3. A press "CONFERENCE" button to hold the conversation with B, and input the number of C (Follow by the "#" key).
- 4. C will be ring and entry into the 3-Way conference after C pick up the handset.

## **Call Waiting**

- 1. A and B are in the process of conversation.
- 2. C call to A and A will hear the "Be" prompt sounds.
- 3. A press "Answer" hot key to hold the conversation with B, and switch to conversation with C.
- 4. A could press "Switch" -> "Resume" hot key to switch the talking to another side.

#### **Do Not Disturb**

All incoming calls will be rejected.

- 1. Press "DND" hot key to enable this function.
- 2. Press "DND" hot key again, or hang up to cancel this function.

#### **Mute the Call**

During a call, press "MUTE" key to mute your microphone. To cancel the Mute function, press the "MUTE" key again.

# **Appendix C Frequently Asked Questions List**

#### Q1: I can not register to the server?

- **A1**: 1. Check the IP address. If you set your LAN port in DHCP mode, please make sure that your DHCP server is on.
- 2. Check your gateway.
- 3. Check your DNS server.
- 4. Make sure your account information is the same as you have got from your ISP.
- 5. Check whether the SIP server is on.
- 6. Check the SIP register port, the default value is 5060.

## Q2: I can't get the IP address?

A2: 1.Make sure you have plugged the Ethernet cable into the LAN port.

- 2. Make sure that the DHCP server is on, and there are available IP addresses in the server.
- 3. Try to set your LAN port to static IP client mode.

## Q3: During a call, I can not hear any voice?

A3: 1.Make sure Your handset is tightly connected with the phone.

- 2. Check whether you have muted the conversation or not.
- 3. Consult the outbound server details with your ISP.

#### Q4: Have DTMF problem?

A4: 1. Check which kind of DTMF you are using, and whether it is compatible with the server

2. Consult the payload value with your ISP

#### Q5: How to change the time?

**A5**: Select the time zone on the webpage.

**Note:** You can't change the time manually because that our phone will automatically get the time from the SNTP server.

Q6: How to answer the incoming calls during a call?

**A6**: If a call comes in when you are in a conversation, press the HOLD button to answer the incoming call.

#### Q7: How to refuse incoming calls during a call?

**A7**: You can turn off the function of call waiting, and then our phone will refuse all the incoming calls when you are in a conversation.

## Q8: How to send SMS?

A8: You could edit the SMS in the MENU-> Messages->Text Messages.

**Note:** Make sure that the SIP server you have registered supports SMS function.

Q9: How to update the firmware?

**A9**: 1. Update the firmware on the webpage Upgrade-> Select and Upgrade Firmware.

2. Select the correct file you want to download to the IP Phone then click the "Upgrade" button.

Q10: How to auto provision?

A10: Consult the auto provision server address with your ISP.

Q11: How to adjust volume?

**A11**: During a call, press VOL+ ▲ / VOL-▼ key to adjust the volume of earpiece or speaker.

Q12: How to select ring?

**A12**: 1.There are eight kinds of ring styles to choose.

2. Press the VOL+ ▲ / VOL-▼ key on the phone to choose the ring type.

# Appendix D VIP-255PT Specifications

| Product                   | SIP PoE IP Phone                                                       |  |  |
|---------------------------|------------------------------------------------------------------------|--|--|
| Model                     | VIP-255PT                                                              |  |  |
| Hardware                  |                                                                        |  |  |
| LAN                       | 1 x 10/100Mbps RJ-45 port                                              |  |  |
|                           | Power Over Ethernet 802.3af compliant                                  |  |  |
| PC                        | 1 x 10/100Mbps RJ-45 port                                              |  |  |
| LCD display               | 132 x 64 dot matrix graphic LCD                                        |  |  |
| Speaker                   | Full duplex hands free speaker phone                                   |  |  |
| Protocols and Standard    |                                                                        |  |  |
| Standard                  | SIP 2.0 (RFC3261), MD5 for SIP authentication (RFC2069/ RFC 2617), SIP |  |  |
|                           | outbound proxy, SIP NAT Traversal Support STUN (RFC3489)               |  |  |
| Voice codec               | G.711: 64k bit/s (PCM)                                                 |  |  |
|                           | G.723.1: 6.3k / 5.3k bit/s                                             |  |  |
|                           | G.726: 16k / 24k / 32k / 40k bit/s (ADPCM)                             |  |  |
|                           | G.729A: 8k bit/s (CS-ACELP)                                            |  |  |
|                           | G.729B: adds VAD & CNG to G.729                                        |  |  |
| Voice Standard            | Voice activity detection (VAD)                                         |  |  |
|                           | Comfort noise generation (CNG)                                         |  |  |
|                           | Acoustic echo canceller (AEC)                                          |  |  |
|                           | G.165: Line echo canceller (LEC)                                       |  |  |
|                           | Jitter Buffer                                                          |  |  |
| Supplementary services    | Caller ID                                                              |  |  |
|                           | 3-way conference                                                       |  |  |
|                           | Immediate (unconditional) call forwarding                              |  |  |
|                           | Busy call forwarding                                                   |  |  |
|                           | No answer calls forwarding                                             |  |  |
|                           | Call Hold/Waiting/Transferring                                         |  |  |
| Call history              | Record incoming call                                                   |  |  |
|                           | Outgoing call                                                          |  |  |
|                           | Missed (not accepted) call history                                     |  |  |
| Protocols                 | SIP v1 (RFC2543), v2(RFC3261), TCP/IP, UDP/RTP/RTCP, HTTP, ICMP, ARP,  |  |  |
| N. ( ) 10 C (             | RARP, DNS, DHCP, SNTP, PPPoE                                           |  |  |
| Network and Configuration |                                                                        |  |  |
| Access Mode               | Static IP, PPPoE, DHCP                                                 |  |  |
| Management                | Web, LCD menu keypad, auto-provision by TFTP/FTP/HTTP                  |  |  |
| Dimension (W x D x H)     | 184 mm x 200 mm x 48 mm                                                |  |  |
| Operating Environment     | 0~50 degree C, 0~90% humidity                                          |  |  |
| Power Requirement         | 5V DC, 1A                                                              |  |  |
| EMC/EMI                   | CE, FCC Class B                                                        |  |  |